# Managing Your Gradebook for MyClass

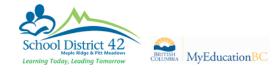

#### Set Preferences > Gradebook 1

Publish Assignment Statistics will publish the class statistics for a given assignment in your gradebook (i.e. class average, low mark and high mark with no names). Decide if you would like this information public.

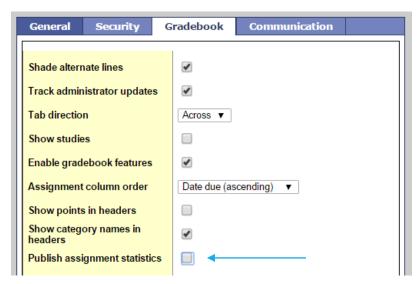

#### Gradebook Top Tab > Categories Side Tab 2

When you created your categories, you were given the option in your Assignment Defaults to make the assignments in that category Public, Private or Public - no grades. You have the ability to change the visibility from assignment to assignment.

\*\*\*Important: the parent view will calculate an average for a student based only on the assignments that are marked **public**. Fujitsu recommends you choose one visibility type for the whole category, and all assignments in that category, in order to avoid confusion with parents about the calculated average.

| Class List :: | 2015-2016 - MSC         | 09-01 - SCIENCE 9 :: New Category |  |  |  |  |  |  |
|---------------|-------------------------|-----------------------------------|--|--|--|--|--|--|
| Details       | Save Cancel             |                                   |  |  |  |  |  |  |
| Roster        | Code *                  | Projects                          |  |  |  |  |  |  |
| Seating Chart | Description *           | Projects                          |  |  |  |  |  |  |
| Groups        | Weight                  | 30                                |  |  |  |  |  |  |
| Reporting     | Assignment Defaults     |                                   |  |  |  |  |  |  |
| Standards     | Grade Scale > Name      | Provincial Mark Scale Final Marks |  |  |  |  |  |  |
| Categories    | Entry mode              | Numeric Only V                    |  |  |  |  |  |  |
|               | Total points *          | 25                                |  |  |  |  |  |  |
| Assignments   | Extra credit points     | 0                                 |  |  |  |  |  |  |
| Scores        | Score cannot be dropped |                                   |  |  |  |  |  |  |
| Notifications | Visibility type         | Private  Public                   |  |  |  |  |  |  |
|               | Save Cancel             | Private<br>Public - no grades     |  |  |  |  |  |  |

## **3** Gradebook Top Tab > Assignments Side Tab

When you add an assignment, you have several options for visibility on MyClass.

### 2015-2016 - MSC--09-01 - SCIENCE 9 :: New Assignment

| Save and New Sa                                                                 | ve Cancel                             |                 |                                                        |                                    |                                            |                                                                                      |                                                                                                    |                                                                   |
|---------------------------------------------------------------------------------|---------------------------------------|-----------------|--------------------------------------------------------|------------------------------------|--------------------------------------------|--------------------------------------------------------------------------------------|----------------------------------------------------------------------------------------------------|-------------------------------------------------------------------|
| General P                                                                       | ortal Description                     | Standards       |                                                        |                                    |                                            |                                                                                      |                                                                                                    |                                                                   |
| Classes*<br>Category*<br>GB column name*<br>Assignment name*<br>Date assigned * | MSC09<br>Projects<br>ROBOTS<br>Robots | -01 SCIENCE 9 V | assignments to you via t<br>you will receive a notific |                                    | upload<br>the portal and<br>cation in your |                                                                                      | Options<br>Extra credit<br>Extra credit points<br>Sequence number<br>Score not droppable<br>Visibility type | 0.0<br>0<br>0                                                     |
| Date due *<br>Total points *                                                    | 10/03/2016<br>25.0                    | ]               | assignr                                                | nent.                              |                                            |                                                                                      | Entry mode<br>Grade Scale                                                                                   | Public       Numeric Only       Provincial Mark Scale Final Marks |
| <u>Online submission</u><br>Open date<br>Close date                             | 10/03/2016<br>31/03/2016              |                 | type he                                                |                                    | type here:                                 | an change your visibility<br>nere: <b>Public, Private or</b><br>: <b>- no grades</b> |                                                                                                    | Tri 2                                                             |
| Resources Provi                                                                 | ded by the Teacl                      | ner             |                                                        |                                    | 1                                          |                                                                                      | ſ                                                                                                    |                                                                   |
| Add File                                                                        | ×                                     | 🚱 Add Weblink   |                                                        |                                    |                                            |                                                                                      |                                                                                                    |                                                                   |
| Save and New Sa                                                                 | ive Cancel                            |                 |                                                        |                                    |                                            |                                                                                      |                                                                                                    |                                                                   |
|                                                                                 |                                       |                 |                                                        | weblinks in your<br>nts to open or |                                            |                                                                                      |                                                                                                    |                                                                   |

## **4** Gradebook Top Tab > Groups Side Tab

You can create groups within your classes using the Groups Side Tab. Give your groups a name (e.g. Group A, Group B) and click Add Group. **Drag and drop** your students into their groups. You will see these groups in your My Info Top Tab and will be able to add events or create pages for these groups.

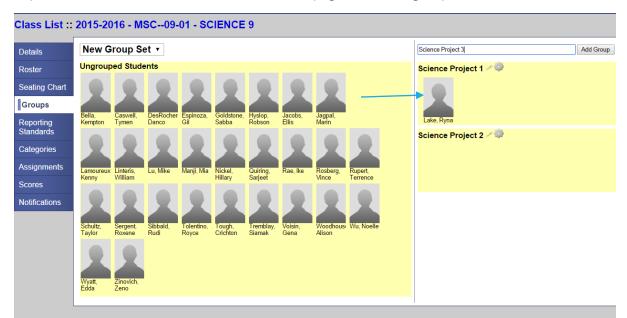

## 5 Gradebook Top Tab > Scores Side Tab

You can manage assignment visibility in your Gradebook as well.

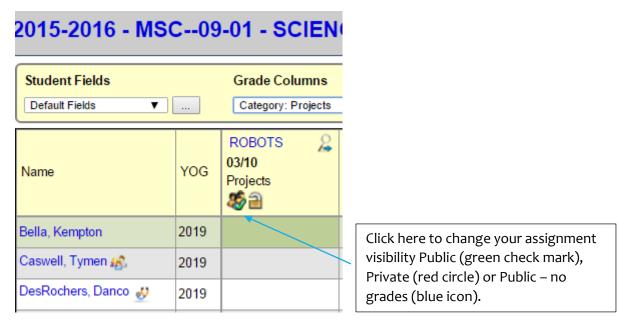

If you see an envelope icon in your gradebook, this indicates that a student has submitted an assignment. You will see it at the top of your column as well.

|                     | Click on the envelope |                                          |   |        |                                                                                                    |
|---------------------|-----------------------|------------------------------------------|---|--------|----------------------------------------------------------------------------------------------------|
| Name                | YOG                   | ROBOTS 2<br>03/10<br>Projects<br>20 20 4 |   |        | in the column heading<br>to download a zip file<br>of <b>all submitted</b><br><b>assignments</b> in the<br>column. |
| Bella, Kempton      | 2019                  |                                          |   |        | columni                                                                                                    |
| Caswell, Tymen 🔊    | 2019                  |                                          |   |        |                                                                                                    |
| DesRochers, Danco 戱 | 2019                  |                                          | Г | Click  | on the envelope                                                                                                    |
| Espinoza, Gil 戱     | 2019                  |                                          |   | in the | Gradebook to                                                                                                    |
| Goldstone, Sabba    | 2019                  |                                          | Ī | •      | the assignment<br>that student                                                                                     |
| Hyslop, Robson      | 2019                  |                                          |   | only.  |                                                                                                    |
| Jacobs, Ellis       | 2019                  | ×                                        |   |        |                                                                                                    |
|                     |                       |                                          | T |        |                                                                                                    |